# **Documentation associée**

Les documents suivants contiennent des informations supplémentaires qui vous seront utiles lors de la lecture de ce fichier :

- *Aide LabVIEW*
- *LabWindows/CVI Help*
- *NI Measurement Studio Help*

### **Utilisation de l'aide**

**[Conventions](#page-2-0)** [Navigation](#page-3-0) dans l'aide [Recherche](#page-4-0) dans l'aide [Impression](#page-9-0) des rubriques de l'aide

# <span id="page-2-0"></span>**Conventions**

Ce fichier d'aide utilise les conventions typographiques et de mise en page suivantes :

- » Le symbole » vous guide à travers les éléments de menu imbriqués et les options de boîte de dialogue pour une action finale. Ainsi, la séquence **Fichier»Mise en page»Options** indique qu'il vous faut dérouler le menu **Fichier**, sélectionner l'élément **Mise en page** et sélectionner **Options** dans la dernière boîte de dialogue.
- $\bigotimes$ Cette icône représente une remarque qui vous donne des informations importantes.
- **gras** Du texte en caractères gras représente un élément que vous devez sélectionner ou sur lequel vous devez cliquer dans le logiciel, comme les éléments de menu ou les options de boîte de dialogue. Le texte en gras signale également les noms de paramètres.
- vert Du texte souligné de cette couleur représente un lien vers une rubrique d'aide, un fichier d'aide ou une adresse Internet.
- *italique* Du texte en italique signale les variables, la mise en valeur, des références croisées ou une introduction à un conceptclé. Il indique également du texte que vous devez remplacer par un mot ou une valeur.
- monospace Du texte dans cette police représente du texte ou des caractères que vous devez saisir à partir du clavier, des sections de code, des exemples de programmation et des exemples de syntaxe. Cette police est également utilisée pour les noms des disques durs, des chemins, des répertoires, des programmes, des sous-programmes, des noms des périphériques, des fonctions, des opérations, des variables et des noms de fichiers et d'extensions.

# <span id="page-3-0"></span>**Navigation dans l'aide (Windows uniquement)**

Pour naviguer dans ce fichier d'aide, utilisez les onglets **Sommaire**, **Index** et **Rechercher** situés à gauche de cette fenêtre, ou utilisez les boutons de la barre d'outils suivants qui figurent au-dessus des onglets :

- **Masquer** Masque le volet de navigation.
- **Sommaire** Repère l'emplacement de la rubrique d'aide actuellement affichée dans l'onglet **Sommaire**, ce qui vous permet de voir la liste des rubriques associées.
- **Page précédente** Affiche la rubrique qui était affichée auparavant.
- **Page suivante** Affiche la rubrique que vous avez consultée avant de cliquer sur le bouton **Page précédente**.
- **Options** Affiche la liste des commandes et des options d'affichage pour le fichier d'aide.

# <span id="page-4-0"></span>**Recherche dans l'aide (Windows uniquement)**

Utilisez l'onglet **Rechercher** sur le côté gauche de cette fenêtre pour localiser le contenu dans ce fichier d'aide. Si vous souhaitez rechercher des mots dans un ordre particulier, comme "documentation associée", mettez les mots à rechercher entre guillemets, comme indiqué dans l'exemple. La recherche de termes dans l'onglet **Rechercher** permet de localiser rapidement des informations spécifiques, ainsi que des informations dans les rubriques qui ne sont pas incluses dans l'onglet **Sommaire**.

### **Caractères génériques**

Vous pouvez aussi faire des recherches en utilisant des caractères génériques comme l'astérisque (\*) ou le point d'interrogation (?). Utilisez l'astérisque comme caractère générique pour obtenir les rubriques qui contiennent une certaine chaîne. Par exemple, la recherche sur le terme "prog\*" produira la liste des rubriques qui contiennent les mots "programme", "programmation", "progression" et ainsi de suite.

Utilisez le point d'interrogation pour le substituer à un seul caractère dans un terme de recherche. Par exemple, "?oire" produira la liste des rubriques qui contiennent les mots "noire", "voire", "boire" et ainsi de suite.

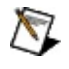

**Remarque** Les caractères génériques ne sont pas reconnus sur les systèmes chinois simplifié, chinois traditionnel, japonais et coréen.

### **Expressions imbriquées**

Utilisez les expressions imbriquées pour combiner les recherches afin d'améliorer la précision d'une recherche. Vous pouvez utiliser des expressions booléennes et des caractères génériques dans une expression imbriquée. Par exemple, "exemple AND (programme OR VI)" liste les rubriques qui contiennent "exemple de programme" ou "exemple de VI". Vous ne pouvez pas imbriquer des expressions sur plus de cinq niveaux.

#### **Expressions booléennes**

Cliquez sur le bouton **pour ajouter des expressions booléennes à une** recherche. Les opérateurs booléens suivants sont disponibles :

- **AND** (valeur par défaut) Renvoie les rubriques qui contiennent les deux termes de recherche. Vous n'avez pas besoin de spécifier cet opérateur à moins que vous n'utilisiez des expressions imbriquées.
- **OR** Renvoie les rubriques qui contiennent le premier ou le second terme.
- **NOT** Renvoie les rubriques qui contiennent le premier terme, mais pas le second.
- **NEAR** Renvoie les rubriques qui contiennent les deux termes dans un intervalle de huit mots.

### **Options de recherche**

Utilisez les cases à cocher suivantes sur l'onglet **Rechercher** pour personnaliser une recherche :

- **Rechercher les résultats précédents** Affine les résultats d'une recherche qui a renvoyé un trop grand nombre de rubriques. Désélectionnez cette option si vous voulez rechercher dans toutes les rubriques.
- **Respecter les mots similaires** Élargit la recherche pour renvoyer les rubriques qui contiennent des mots semblables aux termes de recherche. Par exemple, la recherche sur le terme "program" produira la liste des rubriques qui contiennent les mots "programme", "programmation" et ainsi de suite.
- **Rechercher uniquement dans les titres** Effectue la recherche uniquement dans les titres des rubriques.

## <span id="page-9-0"></span>**Impression des rubriques de l'aide (Windows uniquement)**

Effectuez les étapes suivantes pour imprimer un livre complet à partir de l'onglet **Sommaire** :

- 1. Cliquez avec le bouton droit sur le livre.
- 2. Sélectionnez **Imprimer** dans le menu local pour afficher la boîte de dialogue **Impression des rubriques**.
- 3. Sélectionnez l'option **Imprimer le titre sélectionné et toutes les sous-rubriques**.
	- $\mathbb{N}$ **Remarque** Sélectionnez **Imprimer la rubrique sélectionnée** si vous voulez imprimer seulement la rubrique que vous avez sélectionnée dans l'onglet **Sommaire**.
- 4. Cliquez sur le bouton **OK**.

#### **Impression de documents PDF**

<span id="page-10-0"></span>Il est possible que ce fichier d'aide contienne des liens vers des documents PDF. Pour imprimer des documents PDF, cliquez sur le bouton d'impression qui se trouve sur la barre d'outils de l'afficheur d'Adobe Reader.

# **Présentation du Gestionnaire de systèmes**

Utilisez le Gestionnaire de systèmes pour effectuer les tâches suivantes :

- Créer des variables [partagées](#page-30-0) ou réseau.
- · Surveiller des variables [partagées](#page-33-0) ou réseau.
- Créer ou surveiller des [processus.](#page-19-0)
- Créer ou [surveiller](#page-23-0) des serveurs d'E/S.
- Gérer la [sécurité](#page-59-0).
- [Gérer](#page-60-0) des alias.
- Démarrer et arrêter le Moteur de variables [partagées.](#page-25-0)
- [Contraindre](#page-39-0) des valeurs de variables d'E/S.
- Afficher ou effacer les [défaillances](#page-45-0) du moteur de balayage.
- Afficher ou effacer les modes du moteur de [balayage.](#page-43-0)
- Surveiller les [ressources](#page-44-0) des cibles RT.

 $\mathbb{N}$ **Remarque** Vous devez utiliser une autre méthode pour démarrer ou arrêter le Moteur de variables partagées sous Windows Vista.

Sélectionnez **Démarrer»Tous les programmes»National Instruments»Gestionnaire de systèmes distribués** pour lancer le Gestionnaire de systèmes. Dans LabVIEW, vous pouvez aussi lancer le Gestionnaire de systèmes en sélectionnant **Outils»Gestionnaire de systèmes distribués**.

### **Éléments du Gestionnaire de systèmes**

Le Gestionnaire de systèmes contient les éléments suivants :

- **Arborescence de systèmes** Affiche tous les objets disponibles sur le réseau. L'arborescence de systèmes est le panneau de navigation principal de l'espace de travail du Gestionnaire de systèmes.
- **Objet de l'arborescence de systèmes** Fait référence à tous les types d'objets susceptibles d'apparaître dans l'arborescence de systèmes. Un objet de l'arborescence de systèmes peut être un [système](#page-17-0), un [processus,](#page-19-0) une [variable](#page-21-0) ou un autre type d'objet installé avec des modules et des toolkits.
- **Liste de surveillance** Surveille une ou plusieurs [variables](#page-33-0) contenues dans un système ou un processus.
- **Affichage automatique** Ouvre l'affichage **Sonde** pour l'objet d'arborescence de systèmes sélectionné. Si vous sélectionnez plusieurs objets, cet affichage présente une **Liste de surveillance** qui contient tous les objets sélectionnés.
- **Affichages de sonde** Affiche des informations et les options de configuration des éléments suivants :
	- [CPU/Mémoire](#page-61-0)
	- [Variable](#page-62-0) d'E/S
	- [Processus](#page-64-0)
	- Moteur de [balayage](#page-65-0)
	- [Variable](#page-68-0)
	- [Serveur](#page-69-0) Web
	- [Service](#page-71-0) Web

## **Menu Fichier**

Le menu **Fichier** contient des éléments qui permettent de gérer les espaces de travail du Gestionnaire de systèmes. Les espaces de travail affichent des informations sur toutes les variables [partagées](#page-21-0) ou réseau qui sont déployées, y compris l'URL, la valeur actuelle, le type de données, les informations d'horodatage et, le cas échéant, les messages d'erreur ou de qualité. Les messages de qualité répertorient les erreurs ou autres conditions qui s'appliquent à la variable.

- **Nouvel espace de travail** Crée un nouvel espace de travail. Si vous sélectionnez cet élément de menu, le Gestionnaire de systèmes supprime toutes les variables de l'affichage **Liste de surveillance** et réinitialise l'apparence de l'espace de travail.
- **Ouvrir un espace de travail** Ouvre un espace de travail enregistré.
- **Enregistrer l'espace de travail** Enregistre l'espace de travail actuel avec l'extension .smw.
- **Paramètres** Affiche la boîte de dialogue [Paramètres](#page-72-0), qui vous permet de personnaliser l'apparence de l'espace de travail, de définir la vitesse de rafraîchissement des données et de spécifier si le Gestionnaire de systèmes enregistre son espace de travail quand vous passez d'une session à une autre.

## **Menu Actions**

Le menu **Actions** contient des éléments qui permettent de lancer et d'arrêter le Moteur de variables partagées, d'actualiser votre espace de travail et de vous connecter à un système.

- **Se [connecter](#page-73-0)** Affiche la boîte de dialogue Sécurité NI Ouverture de session.
- **Se déconnecter** Ferme la session configurée dans la boîte de dialogue **Sécurité NI - Ouverture de session**.
- **Configurer la sécurité** Affiche la boîte de dialogue de [configuration](#page-59-0) de l'ACL NI, qui vous permet de mettre à jour les paramètres de sécurité.
- **Démarrer le moteur de variables partagées local** Redémarre le Moteur de variables [partagées](#page-25-0).
	- **Remarque** Vous devez utiliser une autre méthode pour  $\mathcal{N}$ démarrer le Moteur de variables partagées sous Windows Vista.
- **Arrêter le moteur de variables partagées local** Arrête le Moteur de variables [partagées.](#page-25-0)
	- $\boxtimes$ **Remarque** Vous devez utiliser une autre méthode pour arrêter le Moteur de variables partagées sous Windows Vista.
- **[Gestionnaire](#page-60-0) d'alias** Affiche la boîte de dialogue Gestionnaire d'alias, qui vous permet de configurer les alias pour les ordinateurs locaux et les adresses IP.
	- Le Moteur de variables partagées utilise des alias pour exécuter les serveurs d'E/S personnalisés qui font référence à d'autres variables du système.
- **Ajouter un système à Mes systèmes** Affiche la boîte de dialogue Ajouter des systèmes à Mes [systèmes,](#page-74-0) qui vous permet d'ajouter un système à **Mes systèmes** dans l'arborescence de systèmes.

## **Menu Affichage**

Le menu **Affichage** contient des options qui permettent d'afficher certaines fenêtres dans l'espace de travail et d'accéder à un objet de l'arborescence de systèmes qui n'apparaît pas dans [l'arborescence](#page-10-0) de systèmes.

- **Affichage automatique** Ouvre l'affichage [Sonde](#page-10-0) pour l'objet d'arborescence de systèmes sélectionné. Si vous sélectionnez plusieurs objets, cet affichage affiche une Liste de [surveillance](#page-33-0) qui contient tous les objets sélectionnés.
- **Événements** Ouvre l'affichage **Événements** pour les [systèmes](#page-17-0) qui se trouvent dans **Mes systèmes** dans l'arborescence de systèmes.
- **Sonder un [emplacement](#page-75-0)** Affiche la boîte de dialogue Sonder un emplacement pour un système, un [processus](#page-19-0) ou une [variable.](#page-21-0) Vous pouvez entrer l'emplacement d'objets, qu'ils apparaissent ou non dans l'arborescence de systèmes.
- **Nouvelle fenêtre de surveillance** Crée un affichage **Liste de surveillance** vide. Faites glisser un objet de l'arborescence de systèmes dans cet affichage pour l'ajouter à la **Liste de surveillance**.
- **Rafraîchir** Met à jour le contenu de l'arborescence de systèmes, et des affichages **Liste de surveillance** et **Liste d'alarmes**.

# **Menu Aide**

Le menu **Aide** contient des éléments qui expliquent ou définissent les fonctionnalités du Gestionnaire de systèmes et qui fournissent la documentation relative au Gestionnaire de systèmes.

- **Présentation du Gestionnaire de systèmes** Affiche l'*Aide Gestionnaire de systèmes distribués NI*. Utilisez ce fichier d'aide pour obtenir des informations sur la création et la gestion de variables partagées ou réseau et des autres objets de [l'arborescence](#page-10-0) de systèmes.
	- $\mathbb{R}$ **Remarque** Reportez-vous à l'*Aide LabVIEW*, à *NI Measurement Studio Help* ou à *LabWindows/CVI Help* pour obtenir des informations complémentaires sur l'utilisation de variables créées avec le Gestionnaire de systèmes dans vos applications.
- **À propos de Gestionnaire de systèmes** Affiche des informations générales sur l'installation actuelle, y compris le numéro de version.

# **Concepts**

Ce livre vous aidera à prendre connaissance des principes fondamentaux du Gestionnaire de systèmes. Reportez-vous au livre **Procédures** pour obtenir des instructions détaillées sur l'utilisation du Gestionnaire de systèmes.

<span id="page-17-0"></span>Pour afficher les rubriques apparentées, cliquez sur le bouton **Sommaire**, représenté à gauche, dans la barre d'outils en haut de cette fenêtre. L'*Aide Gestionnaire de systèmes distribués NI* met cette rubrique en évidence dans l'onglet **Sommaire** de sorte que vous puissiez naviguer vers les rubriques apparentées.

# **Systèmes**

Les systèmes sont les ordinateurs locaux ou les cibles LabVIEW Real-Time disponibles via le Gestionnaire de systèmes. Les systèmes disponibles sur votre sous-réseau local apparaissent par défaut. Sélectionnez **Actions»Ajouter un système à Mes systèmes** pour accéder aux systèmes qui ne se trouvent pas sur votre sous-réseau local et qui n'apparaissent pas dans l'[arborescence](#page-10-0) de systèmes.

#### **Menu local**

Cliquez avec le bouton droit sur un système dans l'arborescence de systèmes pour afficher les options suivantes.

- **Ajouter à Mes systèmes** Déplace le système sélectionné dans **Éléments du réseau** pour l'ajouter à **Mes systèmes** dans l'arborescence de systèmes.
- **Supprimer de Mes systèmes** Supprime un système sélectionné répertorié dans la liste de **Mes systèmes**.
- **Liste de [surveillance](#page-33-0)** Crée un nouvel affichage Liste de surveillance qui comporte la ou les [variables](#page-21-0) contenues dans le système ou le *[processus](#page-19-0)* sélectionné.
- **Sonder** Ouvre l'affichage **Sonde de système**, qui indique l'adresse du système sélectionné.
- <span id="page-19-0"></span>**Ajouter un [processus](#page-76-0)** — Affiche la boîte de dialogue Ajouter un processus.

### **Processus**

Les processus sont des hiérarchies de variables [partagées](#page-21-0) ou réseau et de [serveurs](#page-23-0) d'E/S. Les processus représentent une méthode logique d'organiser des données. Par exemple, si plusieurs applications indépendantes s'exécutent sur un serveur, vous pouvez créer un processus pour chaque application. De même, si vous avez une application complexe, vous pouvez la fragmenter en sous-systèmes discrets et créer un processus pour chacun de ses sous-systèmes. Vous pouvez non seulement organiser les données, mais aussi démarrer et arrêter chaque processus indépendamment, ce qui vous permet d'arrêter un sous-système alors que le reste de l'application continue de s'exécuter. Lorsque vous arrêtez un processus, les valeurs des variables qui se trouvent dans ce processus ne sont plus disponibles et ne sont pas mises à jour.

Utilisez le Gestionnaire de systèmes pour *créer des [processus](#page-29-0)* et démarrer ou arrêter des processus existants.

#### **Menu local**

Cliquez avec le bouton droit sur un processus dans [l'arborescence](#page-10-0) de systèmes pour afficher les options suivantes.

- **Liste de [surveillance](#page-33-0)** Crée un nouvel affichage Liste de surveillance qui présente les informations se rapportant à toutes les variables du processus sélectionné.
- **Sonder** Ouvre l'affichage Sonde de [processus](#page-64-0) pour le processus sélectionné.
- **Ajouter une variable** Affiche la boîte de dialogue [Propriétés](#page-77-0) de la variable partagée, qui vous permet de créer une nouvelle variable au sein du processus [sélectionné.](#page-30-0)
- **Ajouter un serveur d'E/S** Affiche la boîte de dialogue Créer un nouveau serveur d'E/S pour vous [permettre](#page-79-0) de créer un serveur d'E/S et de l'ajouter au Moteur de variables [partagées.](#page-25-0)
- **Arrêter le processus** Arrête le processus sélectionné dans l'arborescence de systèmes. Lorsqu'un processus s'arrête, les valeurs des variables qui se trouvent dans ce processus ne sont plus disponibles et ne sont pas mises à jour. Vous devez avoir des autorisations d'accès suffisantes pour arrêter un processus.
- **Démarrer le processus** Démarre le processus sélectionné dans l'arborescence de systèmes. Les processus démarrent automatiquement lorsque vous les créez. Si vous sélectionnez l'élément **Arrêter le processus** pour arrêter un processus, vous pouvez utiliser **Démarrer le processus** pour le redémarrer. Vous devez avoir des autorisations d'accès suffisantes pour lancer un processus.
- <span id="page-21-0"></span>**Supprimer le processus** — Supprime le processus sélectionné dans l'arborescence de systèmes. Vous devez avoir des autorisations d'accès suffisantes pour supprimer un processus.

## **Variables partagées ou réseau**

LabVIEW utilise le terme *variable partagée*, et Measurement Studio et LabWindows™/CVI™ utilisent le terme *variable réseau*, pour décrire les éléments logiciels d'un réseau capables de communiquer entre des programmes, des applications, des ordinateurs distants et du matériel via le Moteur de variables [partagées](#page-25-0) (SVE). Les variables peuvent représenter une valeur ou un point d'E/S. Le SVE utilise le protocole de transfert de données NI-PSP (NI Publish-Subscribe Protocol) pour écrire des données et permettre aux utilisateurs de les lire en direct. NI-PSP est une technologie brevetée qui fournit une transmission rapide et fiable des données pour des applications de petite et de grande taille. NI-PSP est installé en tant que service sur l'ordinateur lorsque vous installez LabVIEW, Measurement Studio ou LabWindows/CVI.

Utilisez le [Gestionnaire](#page-30-0) de systèmes pour **créer**, modifier ou supprimer des variables [partagées](#page-33-0) ou réseau. Vous pouvez aussi surveiller des variables partagées ou réseau en utilisant l'affichage **Liste de surveillance**.

#### **Menu local**

Cliquez avec le bouton droit sur une variable dans [l'arborescence](#page-10-0) de systèmes pour afficher les options suivantes.

- **Liste de [surveillance](#page-33-0)** Crée un nouvel affichage Liste de surveillance qui contient la variable sélectionnée.
- **Sonder** Ouvre l'affichage Sonde de [variable](#page-68-0) pour le système sélectionné.
- **Éditer la variable** Affiche la boîte de dialogue [Propriétés](#page-77-0) de la variable partagée, qui vous permet de configurer la variable sélectionnée.
- <span id="page-23-0"></span>**Supprimer la variable** — Supprime la variable sélectionnée du processus propriétaire.

# **Serveurs d'E/S**

Un serveur d'E/S est une application qui communique avec des périphériques d'entrée et de sortie et les gère. Les automates programmables (PLC), les périphériques d'entrée/sortie distants, les moteurs de variable partagée distants et les périphériques d'acquisition de données (DAQ) enfichables sont des périphériques d'entrée/sortie. Ces serveurs d'E/S lisent les éléments d'entrée sélectionnés et écrivent aux éléments de sortie sélectionnés à la demande.

#### **Menu local**

Cliquez avec le bouton droit sur un serveur d'E/S dans l'arborescence de systèmes pour afficher les options suivantes.

- **Liste de [surveillance](#page-33-0)** Crée un nouvel affichage Liste de surveillance qui comporte la ou les [variables](#page-21-0) contenues dans le [système](#page-17-0) ou [processus](#page-19-0) sélectionné.
- **Sonder** Ouvre l'affichage **Sonde de serveur d'E/S** pour le système sélectionné.
- **Éditer le serveur d'E/S** Configure le serveur d'E/S sélectionné.
- <span id="page-25-0"></span>**Supprimer le serveur d'E/S** — Supprime le serveur d'E/S sélectionné.

## **Moteur de variables partagées**

Le moteur de variables partagées (SVE) utilise le protocole NI-PSP (NI Publish-Subscribe Protocol) pour activer le transfert de données des variables [partagées](#page-21-0) ou réseau via un réseau. Le SVE gère l'utilisation et la connectivité des variables partagées ou réseau sur un ou plusieurs [systèmes.](#page-17-0)

### **Arrêt du moteur de variables partagées**

Sélectionnez **Actions»Arrêter le moteur de variables partagées local** pour arrêter le SVE. Vous pouvez créer, configurer et supprimer des variables dans le [Gestionnaire](#page-30-0) de systèmes après avoir arrêté le SVE. Si le SVE est arrêté, les valeurs des variables ne sont pas mises à jour et le SVE n'enregistre pas les alarmes se rapportant aux variables.

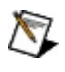

**Remarque** Vous devez utiliser une autre méthode pour arrêter le Moteur de variables partagées sous Windows Vista.

### **Démarrage du moteur de variables partagées**

Sélectionnez **Actions»Démarrer le moteur de variables partagées local** pour redémarrer le SVE. Le SVE s'exécute toujours suite à l'installation de LabVIEW, LabWindows/CVI ou Measurement Studio, tant que vous ne sélectionnez pas l'option **Actions»Arrêter le moteur de variables partagées local** pour l'arrêter manuellement.

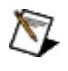

**Remarque** Vous devez utiliser une autre méthode pour démarrer le Moteur de variables partagées sous Windows Vista.

# **Procédures**

Ce livre contient des instructions détaillées et d'autres informations qui vous guideront dans l'utilisation du Gestionnaire de systèmes. Reportezvous au livre **Concepts** pour en savoir plus sur les concepts apparentés au Gestionnaire de systèmes.

<span id="page-29-0"></span>Pour afficher les rubriques apparentées, cliquez sur le bouton **Sommaire**, représenté à gauche, dans la barre d'outils en haut de cette fenêtre. L'*Aide Gestionnaire de systèmes distribués NI* met cette rubrique en évidence dans l'onglet **Sommaire** de sorte que vous puissiez naviguer vers les rubriques apparentées.

## **Création de processus**

Vous pouvez créer des [processus](#page-19-0) sur une cible locale ou LabVIEW Real-Time.

Effectuez les étapes suivantes pour créer un processus avec le Gestionnaire de systèmes.

- 1. Cliquez avec le bouton droit sur un [système](#page-17-0) dans l'arborescence de systèmes.
- 2. Sélectionnez **Ajouter un processus** dans le menu local pour afficher la boîte de dialogue Ajouter un [processus.](#page-76-0)
- 3. Configurez le processus dans la boîte de dialogue **Ajouter un processus**. Utilisez cette boîte de dialogue pour configurer le nom du processus et spécifier s'il démarre une fois créé.

<span id="page-30-0"></span>Après avoir créé un [processus,](#page-30-0) vous pouvez y ajouter des variables partagées ou réseau ou des [serveurs](#page-23-0) d'E/S.

### **Création, modification ou suppression de variables partagées ou réseau**

Vous pouvez créer des variables [partagées](#page-21-0) ou réseau au sein de [processus](#page-19-0) sur une cible locale ou temps réel.

Effectuez les étapes suivantes pour créer une variable avec le Gestionnaire de systèmes.

- 1. Sélectionnez un processus existant dans l'arborescence de systèmes ou *créez un nouveau processus*.
- 2. Cliquez avec le bouton droit sur le processus et sélectionnez **Ajouter une variable** dans le menu local afin d'afficher la boîte de dialogue [Propriétés](#page-77-0) de la variable partagée.
- 3. Configurez la variable dans la boîte de dialogue **Propriétés de la variable partagée**. Vous pouvez utiliser cette boîte de dialogue pour configurer des paramètres tels que le nom, le type de données et la bufférisation de la variable.

Vous pouvez alors utiliser la variable dans une application. Si le processus a été démarré, la Liste de [surveillance](#page-33-0) est mise à jour pour inclure les informations se rapportant à la variable, comme la valeur actuelle, l'horodatage et les messages de qualité. Les messages de qualité répertorient les erreurs ou autres conditions qui s'appliquent à la variable.

#### **Modification d'une variable partagée ou réseau**

Cliquez avec le bouton droit sur la variable dans l'arborescence de systèmes et sélectionnez **Éditer la variable** dans le menu local afin d'afficher la boîte de dialogue **Propriétés de la variable partagée**.

### **Suppression d'une variable partagée ou réseau**

<span id="page-33-0"></span>Cliquez avec le bouton droit sur la variable dans l'arborescence de systèmes et sélectionnez **Supprimer la variable** dans le menu local.

### **Surveillance de variables avec l'affichage Liste de surveillance**

L'affichage **Liste de surveillance** présente des informations se rapportant à une ou plusieurs [variables](#page-21-0) contenues dans un système ou un processus. L'affichage **Liste de surveillance** présente l'emplacement des variables, leur valeur actuelle, le type de données, l'horodatage, l'état d'accès (lecture/écriture) et la qualité. La qualité indique les erreurs ou autres conditions qui s'appliquent à la variable.

Vous pouvez aussi utiliser l'affichage **Liste de surveillance** pour afficher les [Alarmes](sysmandsc.chm::/alm_win.html).

Effectuez les étapes suivantes pour surveiller des variables avec l'affichage **Liste de surveillance**.

- 1. Cliquez avec le bouton droit sur un objet de [l'arborescence](#page-10-0) de systèmes, ce qui inclut tous les [systèmes,](#page-17-0) tous les [processus,](#page-19-0) et toutes les variables disponibles dans l'arborescence de systèmes.
- 2. Sélectionnez **Liste de surveillance** dans le menu local pour ouvrir un nouvel affichage **Liste de surveillance**.
- 3. Pour personnaliser l'affichage **Liste de surveillance**, cliquez avec le bouton droit n'importe où dans l'affichage **Liste de surveillance**.
- 4. Sélectionnez **Afficher les colonnes** dans le menu local pour afficher ou masquer certaines des colonnes d'informations disponibles dans l'affichage **Liste de surveillance**. Vous pouvez aussi réorganiser les colonnes en faisant glisser leur en-tête.

### **Observation de l'affichage de tendance des variables**

Utilisez l'affichage Sonde de [variable](#page-68-0) du Gestionnaire de systèmes pour surveiller la valeur d'une [variable](#page-21-0) au cours du temps en utilisant le graphe d'affichage de tendance.

Effectuez les étapes suivantes pour surveiller la valeur d'une variable en fonction du temps en utilisant le graphe d'affichage de tendance.

- 1. Cliquez avec le bouton droit sur une variable dans [l'arborescence](#page-10-0) de systèmes.
- 2. Sélectionnez **Sonder** dans le menu local pour ouvrir un nouvel affichage **Sonde de variable** pour la variable sélectionnée.
- 3. Sélectionnez l'option **Afficher la tendance** pour afficher le graphe d'affichage de tendance.
#### **Personnalisation de l'espace de travail du Gestionnaire de systèmes**

Le Gestionnaire de systèmes vous permet de personnaliser l'espace de travail. Par défaut, la plupart des affichages du Gestionnaire de systèmes apparaissent sous forme de fenêtres. Vous pouvez ancrer ces affichages sur l'espace de travail pour créer un environnement de travail personnalisé.

Effectuez les étapes suivantes pour personnaliser l'espace de travail du Gestionnaire de systèmes.

- 1. Ouvrez un nouvel affichage, par exemple un affichage Liste de surveillance ou **Fenêtre des [événements](#page-33-0)**.
- 2. Cliquez sur la barre supérieure de la fenêtre d'affichage et maintenez le bouton de la souris enfoncé.
- 3. Faites glisser la fenêtre vers le haut, le bas ou l'un des côtés de l'espace de travail du Gestionnaire de systèmes pour ancrer la fenêtre.
	- $\sqrt{2}$ **Remarque** Si vous ancrez plusieurs affichages dans la même zone de l'espace de travail, le Gestionnaire de systèmes ajoute automatiquement des onglets pour vous permettre de passer d'un affichage à l'autre.
- 4. Pour rétablir l'affichage dans une fenêtre distincte, sélectionnez le bouton **Détacher** <sup>a</sup> qui se trouve dans l'angle supérieur droit de l'affichage.
	- $\mathbb{R}$ **Remarque** Sélectionnez **Affichage»Affichage automatique** pour ouvrir l'affichage **Détails sur les variables** pour l'objet de [l'arborescence](#page-10-0) de systèmes sélectionné. L'affichage **Détails sur les variables** est ancré par défaut si vous sélectionnez **Affichage automatique**.
- 5. Sélectionnez **Fichier»Enregistrer l'espace de travail** pour enregistrer l'espace de travail en fichier .smw.
- 6. Sélectionnez **Fichier»Ouvrir un espace de travail** et naviguez jusqu'au fichier .smw pour restaurer un espace de travail personnalisé qui a été enregistré.

### **Enregistrement et restauration d'un espace de travail du Gestionnaire de systèmes**

Lorsque vous [personnalisez](#page-35-0) l'espace de travail du Gestionnaire de systèmes, vous pouvez enregistrer l'espace de travail personnalisé et le restaurer dans une session ultérieure du Gestionnaire de systèmes.

Effectuez les étapes suivantes pour enregistrer et restaurer un espace de travail personnalisé du Gestionnaire de systèmes.

- 1. Personnalisez l'espace de travail du Gestionnaire de systèmes.
- 2. Sélectionnez **Fichier»Enregistrer l'espace de travail** pour enregistrer l'espace de travail en fichier .smw.
- 3. Pour restaurer un espace de travail dans une session ultérieure, sélectionnez **Fichier»Ouvrir un espace de travail** et naviguez jusqu'au fichier .smw que vous voulez restaurer.

# **Accès par programmation aux valeurs publiées**

Vous pouvez accéder aux objets de [l'arborescence](#page-10-0) de systèmes, comme les variables [partagées](#page-21-0) ou réseau, sans être dans l'environnement du Gestionnaire de systèmes. Utilisez le chemin réseau d'un objet de l'arborescence de systèmes pour accéder à cet objet à partir d'un autre environnement.

Le chemin réseau des variables partagées ou réseau est composé du nom du système, du nom du processus où la variable partagée se trouve et du nom de la variable partagée : \\système\processus\variable. Par exemple, le chemin réseau \\système1\mon\_processus\ma\_variable identifie une variable partagée nommée ma\_variable dans le processus mon\_processus sur un système appelé système1.

Vous pouvez déterminer le chemin réseau en utilisant l'affichage de [Sonde](#page-10-0) pour un objet de l'arborescence de systèmes. Le champ **Emplacement** affiche le chemin réseau de l'objet sélectionné.

**Remarque** Reportez-vous à l'*Aide LabVIEW*, à *NI Measurement*  $\mathbb{N}$ *Studio Help* ou à *LabWindows/CVI Help* pour obtenir des informations complémentaires sur l'accès aux variables partagées ou réseau créées avec le Gestionnaire de systèmes à partir d'autres applications.

#### **Démarrage et arrêt du Moteur de variables partagées sous Windows Vista**

Vous ne pouvez pas utiliser le Gestionnaire de systèmes pour démarrer ou arrêter le Moteur de variables [partagées](#page-25-0) (SVE) sous Windows Vista. Utilisez le gestionnaire de services Windows pour démarrer ou arrêter le SVE. Vous devez avoir des droits d'administrateur pour effectuer cette action sous Vista.

Effectuez les étapes suivantes pour démarrer ou arrêter le SVE en utilisant le gestionnaire de services Windows.

- 1. Sélectionnez le **menu Démarrer**.
- 2. Entrez le mot Services dans le champ de recherche.
- 3. Sélectionnez **Services** dans la liste de **Programmes** qui s'affiche. Au besoin, entrez un nom d'utilisateur et un mot de passe pour obtenir des droits d'administrateur.
- 4. Dans la fenêtre **Services**, cliquez avec le bouton droit sur **National Instruments Variable Engine** et sélectionnez **Démarrer** ou **Arrêter** dans le menu local pour activer ou désactiver le SVE.

## **Contrainte des valeurs de variables d'E/S (NI Scan Engine)**

Vous pouvez utiliser une sonde de [variable](#page-62-0) d'E/S pour contraindre les valeurs d'une variable d'E/S. Si vous contraignez une variable d'E/S, l'entrée ou la sortie, et tous les alias associés à cette variable prennent la valeur contrainte jusqu'à ce que vous annuliez la contrainte de la valeur. Si une entrée d'un périphérique renvoie une erreur et que la variable d'E/S associée est contrainte, le Gestionnaire de systèmes n'affiche pas l'erreur. Cependant, si l'erreur provoque une [défaillance](lvioscanhelp.chm::/faults.html), LabVIEW enregistre cette défaillance. Si une sortie renvoie une erreur, le Gestionnaire de systèmes affiche l'erreur.

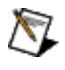

**Remarque** Si vous liez plusieurs variables d'E/S dans une chaîne d'alias et que vous contraignez une de ces variables, la valeur contrainte s'applique à toutes les variables d'E/S de la chaîne.

#### **Activation de la contrainte de variables d'E/S**

Effectuez les étapes suivantes pour activer et désactiver la contrainte de variable d'E/S sur une cible où NI Scan [Engine](lvioscanhelp.chm::/scan_engine.html) est installé.

- 1. Cliquez sur une cible de l'arborescence de systèmes sur laquelle le balayage est activé pour afficher une sonde de la cible dans l'**Affichage automatique**. Vous pouvez aussi cliquer avec le bouton droit sur une cible et sélectionner **Sonder** pour afficher une sonde de cible dans une nouvelle fenêtre.
- 2. La page Moteur de [balayage](#page-65-0) d'une sonde de cible RT affiche le voyant LED **Contrainte activée**, qui indique si la contrainte de variables d'E/S est activée sur le contrôleur.
- 3. Utilisez le bouton **Activer la contrainte** pour activer la contrainte. Utilisez le bouton **Désactiver la contrainte** pour désactiver la contrainte et annuler toutes les valeurs contraintes des variables d'E/S. Utilisez le bouton **Effacer la contrainte** pour effacer les contraintes de toutes les variables d'E/S.
- **Remarque** Si vous désactivez la contrainte puis que vous la réactivez, toutes les variables d'E/S qui étaient contraintes reviennent à leur dernière valeur contrainte si vous n'aviez pas effacé ces valeurs avec le bouton **Effacer la contrainte**.

#### **Contrainte des valeurs de variables d'E/S**

Effectuez les étapes suivantes pour contraindre et annuler la contrainte des valeurs d'une variable d'E/S.

- 1. Cliquez sur une variable d'E/S dans l'arborescence de systèmes pour afficher une sonde de variable d'E/S dans l'**Affichage automatique**, ou cliquez avec le bouton droit sur une variable d'E/S et sélectionnez **Sonder** pour afficher une sonde de variable d'E/S dans une nouvelle fenêtre.
- 2. Dans la section **Nouvelle valeur** de la sonde de variable d'E/S, entrez ou sélectionnez la nouvelle valeur de la variable d'E/S.
- 3. Cliquez sur le bouton **Contraindre** pour contraindre la variable d'E/S à la valeur que vous avez spécifiée.
- 4. Cliquez sur le bouton **Annuler la contrainte** pour annuler la contrainte de la valeur de la variable d'E/S.
- **Remarque** La contrainte de variable d'E/S individuelle ne  $\mathbb{N}$ s'applique que si cette contrainte est activée sur la cible. Utilisez les boutons **Activer la contrainte** et **Désactiver la contrainte** pour activer et désactiver la contrainte globale sur la cible.

#### **Contrainte d'un ensemble de valeurs de variables d'E/S**

Effectuez les étapes suivantes pour appliquer une contrainte sur un ensemble de variables d'E/S.

- 1. Désactivez la contrainte sur la cible.
- 2. Contraignez chaquevariable d'E/S à la valeur désirée.
- 3. Activez la contrainte sur la cible.

### **Affichage et définition du mode du moteur de balayage (NI Scan Engine)**

Vous pouvez utiliser la page Moteur de [balayage](#page-65-0) d'une sonde de cible pour afficher et définir le mode du moteur de [balayage](lvioscanhelp.chm::/scan_engine.html#modes) d'une cible sur laquelle NI Scan [Engine](lvioscanhelp.chm::/scan_engine.html) est installé.

Effectuez les étapes suivantes pour afficher et définir le mode du moteur de balayage.

- 1. Cliquez sur une cible de l'arborescence de systèmes sur laquelle le balayage est activé pour afficher une sonde de la cible dans l'**Affichage automatique**. Vous pouvez aussi cliquer avec le bouton droit sur une cible et sélectionner **Sonder** pour afficher une sonde de cible dans une nouvelle fenêtre.
- 2. La page Moteur de balayage d'une sonde de cible affiche les modes du moteur de balayage sous le voyant LED **Moteur de balayage activé** et met en évidence le mode actuel du moteur de balayage avec un voyant LED vert.
- 3. Utilisez le bouton **Passer à Configuration** pour définir le mode du moteur de balayage à **Mode Configuration** ou utilisez le bouton **Passer à Actif** pour le définir à **Mode Actif**. Vous ne pouvez pas passer directement en **Mode Actif** à partir du **Mode Défaillance**. Vous devez commencer par [effacer](#page-45-0) toutes les [défaillances](lvioscanhelp.chm::/faults.html) majeures de la cible.
- <span id="page-44-0"></span>**Remarque** Si vous passez en **Mode Configuration** à partir du  $\sum$ **Mode Défaillance**, toutes les défaillances majeures sont automatiquement converties en défaillances mineures. Vous ne pouvez pas passer manuellement en mode Défaillance. La cible ne passe en mode Défaillance qu'en cas de défaillance [majeure](lvioscanhelp.chm::/faults.html) ou [fatale](lvioscanhelp.chm::/faults.html).

## **Surveillance des ressources d'une cible RT (Module Real-Time)**

Utilisez la page [CPU/Memoire](#page-61-0) d'une sonde de cible RT pour surveiller les ressources de processeur et de mémoire d'une cible RT.

Effectuez les étapes suivantes pour surveiller les ressources de processeur et de mémoire d'une cible RT.

- 1. Cliquez sur une cible RT de l'arborescence de systèmes pour afficher une sonde de la cible dans l'**Affichage automatique**. Vous pouvez aussi cliquer avec le bouton droit sur une cible et sélectionner **Sonder** pour afficher une sonde de cible dans une nouvelle fenêtre.
- 2. Cliquez sur l'onglet **CPU/Mémoire** pour afficher des statistiques concernant le processeur et la mémoire.

<span id="page-45-0"></span>Le Gestionnaire de systèmes affiche un graphe déroulant CPU pour chaque processeur du système, nommé d'après l'indice du processeur. Chaque graphe trace l'utilisation du processeur, en tant que pourcentage de capacité, en fonction du temps. Pour chaque processeur, le Gestionnaire de systèmes affiche aussi le pourcentage d'utilisation de processeur allouée à chaque niveau de priorité ainsi que le pourcentage d'utilisation allouée aux sous-programmes de service d'interruption (ISR) et aux structures cadencées. Le Gestionnaire de systèmes affiche aussi un graphe déroulant Mémoire qui trace l'utilisation de mémoire, en mégaoctets, en fonction du temps.

## **Affichage et suppression des défaillances (NI Scan Engine)**

Vous pouvez afficher et effacer les [défaillances](lvioscanhelp.chm::/scan_engine.html) sur une cible si NI Scan Engine est installé. Effectuez les étapes suivantes pour visualiser et effacer les défaillances.

- 1. Cliquez sur une cible de l'arborescence de systèmes sur laquelle le balayage est activé pour afficher une sonde de la cible dans l'**Affichage automatique**. Vous pouvez aussi cliquer avec le bouton droit sur une cible et sélectionner **Sonder** pour afficher une sonde de cible dans une nouvelle fenêtre. La page Moteur de balayage de la sonde de la cible affiche les défaillances actives sur la cible dans un tableau qui comporte le code de la défaillance et sa description. Le voyant LED **Présence de défaillance** est noir s'il n'y a pas de défaillance, orange s'il n'y a que des défaillances [mineures](lvioscanhelp.chm::/faults.html), et rouge en cas de défaillances [majeures](lvioscanhelp.chm::/faults.html) ou [fatales](lvioscanhelp.chm::/faults.html).
- 2. Cliquez sur le bouton **Effacer les défaillances** pour effacer toutes les défaillances de la cible.
- 3. Pour vérifier que vous avez bien effacé toutes les défaillances sur la cible, regardez l'indicateur **Présence de défaillance**.

### **Surveillance et édition des gammes des éléments de données**

Effectuez les étapes suivantes pour surveiller et éditer des éléments de données en utilisant l'affichage **Sonde** ou l'**Affichage automatique**.

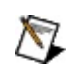

**Remarque** Vous ne pouvez pas surveiller ou éditer des éléments de données étendus ou des éléments de données de type tableau dans le Gestionnaire de systèmes NI.

- 1. Dans l'[arborescence](#page-10-0) de systèmes, cliquez avec le bouton droit sur une gamme d'éléments de données et sélectionnez **Sonder** dans le menu local pour créer un affichage de **Sonde**. L'affichage **Sonder** affiche des informations détaillées sur la gamme des éléments de données.
- 2. Dans le champ **Changer l'élément**, entrez l'élément de données que vous voulez surveiller ou éditer.
- 3. Cliquez sur le bouton **Appliquer** pour afficher la valeur de l'élément de données.
- 4. Entrez la nouvelle valeur de l'élément de données dans la section **Nouvelle valeur**.
- 5. Cliquez sur le bouton **Définir** pour appliquer la nouvelle valeur à l'élément de données.
- **Remarque** Vous pouvez aussi cliquer sur l'Affichage **automatique** pour afficher les informations détaillées.

### **Surveillance des éléments de données dans des gammes d'éléments de données**

Effectuez les étapes suivantes pour créer un nouvel affichage **Liste de surveillance** pour des données d'éléments de données ou ajouter une gamme d'éléments de données à un affichage **Liste de surveillance**.

- 1. Dans l'[arborescence](#page-10-0) de systèmes, cliquez avec le bouton droit sur une gamme d'éléments de données et sélectionnez **Liste de surveillance** dans le menu local. Le Gestionnaire de systèmes affiche la boîte de dialogue **Ajouter l'élément à la liste de surveillance**. Vous pouvez aussi faire glisser un élément de données dans un affichage **Liste de surveillance** existant pour afficher cette boîte de dialogue.
- 2. Dans le champ **Élément de la gamme**, entrez l'élément de données à surveiller.
- 3. Cliquez sur le bouton **OK** pour créer une liste de surveillance pour l'élément de données.
- **Remarque** Vous pouvez créer une **Liste de surveillance** pour plusieurs gammes d'éléments de données ou plusieurs objets de l'arborescence de systèmes qui incluent des gammes d'éléments de données. Vous pouvez aussi ajouter ces objets de l'arborescence de systèmes à un affichage **Liste de surveillance** existant. Quand vous créez un affichage **Liste de surveillance** pour ces objets de l'arborescence de systèmes ou que vous ajoutez ces objets de l'arborescence de systèmes à un affichage **Liste de surveillance** existant, la boîte de dialogue **Ajouter l'élément à la liste de surveillance** n'apparaît pas. Le Gestionnaire de systèmes ajoute les premiers éléments de données des gammes d'éléments de données par défaut.

# **Informations importantes**

**[Garantie](#page-50-0)** 

Droits [d'auteur](#page-52-0)

**[Marques](#page-53-0)** 

**[Brevets](#page-54-0)** 

Mise en garde concernant l'utilisation des produits National [Instruments](#page-55-0)

# **Garantie**

Le support sur lequel vous recevez le logiciel National Instruments est garanti contre tout défaut d'exécution des instructions de programmation qui résulterait d'un défaut matériel ou de fabrication, pour une période de 90 jours à partir de la date d'expédition, telle qu'indiquée sur les reçus ou tout autre document. National Instruments réparera ou remplacera, au choix de National Instruments, le support n'exécutant pas les instructions de programmation sous réserve que National Instruments se soit vu notifier lesdits défauts au cours de la période de garantie. National Instruments ne garantit pas que le fonctionnement du logiciel sera ininterrompu ou exempt d'erreur.

Un produit ne pourra être accepté en retour dans le cadre de la garantie que si un numéro ARM (Autorisation de Retour Matériel) a été obtenu auprès de l'usine et a été clairement apposé sur l'extérieur de l'emballage. National Instruments supportera les frais de port liés au retour au propriétaire de pièces couvertes par la garantie.

National Instruments considère que les informations contenues dans le présent document sont correctes. Le document a été soigneusement revu afin de vérifier son exactitude sur le plan technique. Dans l'hypothèse où ce document contiendrait des inexactitudes techniques ou des erreurs typographiques, National Instruments se réserve le droit d'apporter des modifications aux futures éditions du présent document sans avoir besoin d'en informer au préalable les titulaires de la présente édition. Le lecteur est invité à consulter National Instruments s'il pense avoir relevé des erreurs. National Instruments ne pourra en aucun cas être tenu responsable des préjudices pouvant résulter ou pouvant être liés à ce document ou à l'information qu'il contient.

<span id="page-50-0"></span>EN DEHORS DE CE QUI EST EXPRESSÉMENT PRÉVU AUX PRÉSENTES, NATIONAL INSTRUMENTS NE DONNE AUCUNE GARANTIE, EXPRESSE OU IMPLICITE, ET EXCLUT SPÉCIFIQUEMENT TOUTE GARANTIE QUANT À LA QUALITÉ MARCHANDE OU À L'APTITUDE À UNE UTILISATION PARTICULIÈRE. LE DROIT À INDEMNISATION DE L'UTILISATEUR DANS L'HYPOTHÈSE D'UNE FAUTE OU D'UNE NÉGLIGENCE DE NATIONAL INSTRUMENTS SERA LIMITÉ AU MONTANT PAYÉ PAR L'UTILISATEUR POUR LE PRODUIT EN CAUSE. NATIONAL INSTRUMENTS NE POURRA ÊTRE TENU RESPONSABLE DES

DOMMAGES RÉSULTANT DE LA PERTE DE DONNÉES, DE PROFITS, D'UTILISATION DE PRODUITS OU POUR TOUT PRÉJUDICE INDIRECT OU INCIDENT, MÊME SI NATIONAL INSTRUMENTS A ÉTÉ AVISÉ DE LA POSSIBILITÉ DE LA SURVENANCE DE TELS DOMMAGES. Cette limitation de responsabilité de National Instruments s'appliquera quel que soit le fondement de la mise en cause de sa responsabilité, contractuelle ou délictuelle, y compris s'il s'agit de négligence. Toute action contre National Instruments devra être introduite dans le délai d'un an à compter de la survenance du fondement de cette action. National Instruments ne pourra en aucun cas être tenu responsable des retards d'exécution résultant de causes pouvant raisonnablement être considérées comme échappant à son contrôle. La garantie prévue aux présentes ne couvre pas les dommages, défauts, y compris de fonctionnement, résultant du non-respect des instructions d'installation, d'utilisation ou d'entretien données par National Instruments ; de la modification du produit par le propriétaire ; d'abus d'utilisation, de mauvaise utilisation ou de négligence de la part du propriétaire ; et de fluctuations dans l'alimentation électrique, d'incendies, d'inondations, d'accidents, d'actes de tiers ou de tout autre événement pouvant raisonnablement être considéré comme échappant au contrôle de National Instruments.

# **Droits d'auteur**

Conformément à la réglementation applicable en matière de droits d'auteur, cette publication ne peut pas être reproduite ni transmise sous une forme quelconque, que ce soit par voie électronique ou mécanique, notamment par photocopie, enregistrement ou stockage dans un système permettant la récupération d'informations, ni traduite, en tout ou partie, sans le consentement préalable et écrit de National Instruments Corporation.

S'agissant des composants utilisant Citadel 5, les dispositions suivantes s'appliquent en matière de droits d'auteur. Copyright © 1994 Hewlett-Packard Company. Le droit d'utiliser, copier, modifier, distribuer et vendre ce logiciel et la documentation afférente, pour quelque usage que ce soit, vous est consenti à titre gratuit, à la condition que la mention ci-avant relative aux droits d'auteur apparaisse dans toutes les copies et que tant la mention relative aux droits d'auteur que la présente autorisation apparaissent dans toute la documentation afférente. Hewlett-Packard Company ne fait aucune déclaration quant à l'adéquation de ce logiciel à un usage particulier. Il vous est fourni "en l'état" sans aucune garantie expresse ou implicite.

<span id="page-52-0"></span>National Instruments respecte les droits de propriété intellectuelle appartenant à des tiers et nous demandons aux utilisateurs de nos produits de les respecter également. Les logiciels NI sont protégés par la réglementation applicable en matière de droits d'auteur et de propriété intellectuelle. Lorsque des logiciels NI peuvent être utilisés pour reproduire des logiciels ou autre matériel appartenant à des tiers, vous ne pouvez utiliser les logiciels NI à cette fin que pour autant que cette reproduction est permise par les termes du contrat de licence applicable auxdits logiciels ou matériel et par la réglementation en vigueur.

### **Marques**

National Instruments, NI, ni.com et LabVIEW sont des marques de National Instruments Corporation. Veuillez vous référer à la partie *Terms of Use* sur le site ni.com/legal pour obtenir plus d'informations concernant les marques de National [Instruments](javascript:WWW(WWW_Trademark)).

FireWire® est la marque déposée de Apple Computer, Inc.

Handle Graphics®, MATLAB®, Real-Time Workshop®, Simulink®, Stateflow® et xPC TargetBox® sont des marques déposées, et TargetBox™ et Target Language Compiler™ sont des marques de The MathWorks, Inc.

Tektronix® et Tek sont des marques déposées de Tektronix, Inc.

The Bluetooth® word mark is a registered trademark owned by the Bluetooth SIG, Inc.

Les autres noms de produits et de sociétés mentionnés aux présentes sont les marques ou les noms de leurs propriétaires respectifs.

<span id="page-53-0"></span>Les membres du programme "National Instruments Alliance Partner Program" sont des entités professionnelles indépendantes de National Instruments et aucune relation d'agence, de partenariat ou "joint-venture" n'existe entre ces entités et National Instruments.

## **Brevets**

<span id="page-54-0"></span>Pour la liste des brevets protégeant les produits National Instruments, veuillez vous référer, selon le cas, à la rubrique **Aide»Brevets** de votre logiciel, au fichier patents.txt sur votre média ou à [ni.com/patents.](javascript:WWW(WWW_Patents))

#### **MISE EN GARDE CONCERNANT L'UTILISATION DES PRODUITS NATIONAL INSTRUMENTS**

(1) LES PRODUITS NATIONAL INSTRUMENTS NE SONT PAS CONÇUS AVEC DES COMPOSANTS NI SOUMIS À DES TESTS D'UN NIVEAU SUFFISANT POUR ASSURER LA FIABILITÉ DE LEUR UTILISATION DANS OU EN RAPPORT AVEC DES IMPLANTS CHIRURGICAUX OU EN TANT QUE COMPOSANTS ESSENTIELS DE SYSTÈMES DE MAINTIEN DE LA VIE DONT LE MAUVAIS FONCTIONNEMENT POURRAIT CAUSER DES DOMMAGES IMPORTANTS SUR UNE PERSONNE.

<span id="page-55-0"></span>(2) DANS TOUTE APPLICATION, Y COMPRIS CELLE CI-DESSUS, LE FONCTIONNEMENT DE PRODUITS LOGICIELS PEUT ÊTRE CONTRARIÉ PAR CERTAINS FACTEURS, Y COMPRIS, NOTAMMENT, LES FLUCTUATIONS D'ALIMENTATION ÉLECTRIQUE, LE MAUVAIS FONCTIONNEMENT DU MATÉRIEL INFORMATIQUE, LE MANQUE DE COMPATIBILITÉ AVEC LE SYSTÈME D'EXPLOITATION DE L'ORDINATEUR, LE MANQUE D'ADÉQUATION DES COMPILATEURS ET LOGICIELS UTILISÉS POUR DÉVELOPPER UNE APPLICATION, LES ERREURS D'INSTALLATION, LES PROBLÈMES DE COMPATIBILITÉ ENTRE LE LOGICIEL ET LE MATÉRIEL, LES DÉFAUTS DE FONCTIONNEMENT OU LES PANNES DES APPAREILS ÉLECTRONIQUES DE SURVEILLANCE OU DE CONTRÔLE, LES PANNES TEMPORAIRES DE SYSTÈMES ÉLECTRONIQUES (MATÉRIEL ET/OU LOGICIEL), UNE UTILISATION NON PRÉVUE OU UNE MAUVAISE UTILISATION OU ENCORE DES ERREURS DE LA PART DE L'UTILISATEUR OU DU CONCEPTEUR D'APPLICATION (DES FACTEURS TELS QUE CEUX PRÉCITÉS SONT CI-APRÈS DÉSIGNÉS ENSEMBLE DES "DÉFAILLANCES DE SYSTÈME"). TOUTE APPLICATION DANS LAQUELLE UNE DÉFAILLANCE DE SYSTÈME ENGENDRERAIT UN RISQUE D'ATTEINTE AUX BIENS OU AUX PERSONNES (Y COMPRIS UN RISQUE DE BLESSURES CORPORELLES OU DE DÉCÈS) NE DOIT PAS ÊTRE DÉPENDANTE D'UN SEUL SYSTÈME ÉLECTRONIQUE EN RAISON DU RISQUE DE DÉFAILLANCE DE SYSTÈME. POUR ÉVITER TOUT DOMMAGE, BLESSURE OU DÉCÈS, L'UTILISATEUR OU LE CONCEPTEUR D'APPLICATION DOIT PRENDRE TOUTES LES PRÉCAUTIONS RAISONNABLEMENT NÉCESSAIRES À LA PROTECTION CONTRE

LES DÉFAILLANCES DE SYSTÈME, Y COMPRIS NOTAMMENT EN PRÉVOYANT DES MÉCANISMES DE SAUVEGARDE OU DE MISE HORS TENSION. LE SYSTÈME INFORMATIQUE DE CHAQUE UTILISATEUR FINAL ÉTANT ADAPTÉ À SES BESOINS SPÉCIFIQUES ET DIFFÉRENT DES PLATES-FORMES DE TEST DE NATIONAL INSTRUMENTS ET UN UTILISATEUR OU UN CONCEPTEUR D'APPLICATION POUVANT UTILISER LES PRODUITS NATIONAL INSTRUMENTS EN COMBINAISON AVEC D'AUTRES PRODUITS D'UNE FAÇON NON PRÉVUE OU NON TESTÉE PAR NATIONAL INSTRUMENTS, L'UTILISATEUR OU LE CONCEPTEUR D'APPLICATION EST SEUL RESPONSABLE DE LA VÉRIFICATION ET DE LA VALIDATION DE L'ADÉQUATION ET DE LA COMPATIBILITÉ DES PRODUITS NATIONAL INSTRUMENTS DÈS LORS QUE DES PRODUITS NATIONAL INSTRUMENTS SONT INTÉGRÉS DANS UN SYSTÈME OU UNE APPLICATION, Y COMPRIS NOTAMMENT, DE L'ADÉQUATION DE LA CONCEPTION, DU FONCTIONNEMENT ET DU NIVEAU DE SÉCURITÉ DUDIT SYSTÈME OU APPLICATION.

# **Support technique et services**

Visitez les sections suivantes du site Web primé de National Instruments sur ni.com pour obtenir une assistance technique et des services professionnels :

- [Support](javascript:WWW(WWW_Support)) Les ressources de support technique en ligne sur ni.com/support comprennent notamment :
	- **Ressources d'auto-assistance technique** Visitez ni.com/support pour obtenir des réponses et des solutions, vous procurer des drivers et des mises à jour de logiciels, faire des recherches dans la Base de [connaissances,](javascript:WWW(WWW_KB)) accéder aux [manuels](javascript:WWW(WWW_Manuals)) sur les produits et aux assistants de dépannage pas à pas, obtenir des milliers d'exemples de programmes, des tutoriels, des notes d'application, des drivers d'instruments et bien plus encore. Les utilisateurs enregistrés bénéficient également de l'accès à NI [Discussion](javascript:WWW(WWW_Exchange)) Forums, sur ni.com/forums. Pour accéder au forum français, cliquez sur le menu déroulant "Select Community" et sélectionnez "Français". Les ingénieurs d'applications de NI se font fort de répondre à toutes les questions qui leur sont adressées.
	- **Abonnement SSP (Standard Service Program)** Ce programme confère à ses membres un accès direct par téléphone et e-mail aux ingénieurs d'applications de NI et leur permet d'obtenir un support technique individuel, ainsi qu'un accès privilégié aux modules de formation à la demande par le biais du Services [Resource](javascript:WWW(WWW_SRC)) Center. NI offre un abonnement gratuit d'un an à partir de la date d'achat. Au bout d'un an, vous pouvez renouveler votre abonnement pour continuer à profiter de ces avantages.

Pour obtenir des [informations](javascript:WWW(WWW_Service)) sur d'autres options de support technique dans votre région, visitez ni.com/services ou [contactez](javascript:WWW(WWW_Contact)) votre filiale locale, grâce aux coordonnées qui se trouvent sur ni.com/contact.

• Formations et [certifications](javascript:WWW(WWW_Customer_Education)) — Visitez ni.com/france et cliquez sur Formations et Certifications sur le volet de gauche pour obtenir des informations détaillées sur les programmes proposés. Vous

pouvez également vous inscrire à des cours de formation dispensés par des instructeurs un peu partout dans le monde.

Partenaires [intégrateurs](javascript:WWW(WWW_Integration)) — Si vous devez concilier délais serrés, ressources techniques limitées et toute autre contrainte, nous vous invitons à faire appel aux intégrateurs du Programme National Instruments Alliance Partner. Pour en savoir plus, appelez votre filiale locale ou visitez le site ni.com/alliance.

Si vous n'avez pas trouvé la réponse à vos questions sur ni.com, contactez votre [filiale](#page-81-0) ou le siège social de NI. Vous pouvez également visiter la page des filiales [internationales](javascript:WWW(WWW_Global)) sur ni.com/niglobal afin d'accéder au site Web local de votre filiale, qui contient les informations les plus à jour pour contacter le support technique par téléphone, fax ou e-mail, ainsi que les dates des événements à venir.

# **JavaScript désactivé**

Le fichier HTML que vous tentez d'ouvrir utilise JavaScript.

**(Windows)** Si vous affichez le fichier à partir de votre ordinateur ou d'un CD et que vous avez Internet Explorer 4.0 ou version ultérieure installé, JavaScript est activé par défaut. Si vous affichez le fichier à partir d'un réseau, comme sur un réseau Intranet ou sur le Web, ou si Internet Explorer 4.0 ou version ultérieure n'est pas installé, vous devez activer JavaScript pour pouvoir afficher ce fichier.

# **Boîte de dialogue de configuration de l'ACL NI**

**Disponible avec :** Gestionnaire de systèmes distribués NI (Windows)

Sélectionnez **Actions»Configurer la sécurité** dans le Gestionnaire de systèmes pour afficher cette boîte de dialogue. Utilisez cette boîte de dialogue pour mettre à jour les paramètres de sécurité du Gestionnaire de systèmes.

Cette boîte de dialogue comprend les éléments suivants :

- **Noms d'utilisateurs ou de groupes**—Dresse la liste des utilisateurs ou groupes pour lesquels vous voulez configurer les paramètres de sécurité.
- **Ajouter**—Affiche la boîte de dialogue **Ajouter un nouvel hôte/utilisateur**, qui vous permet d'ajouter des utilisateurs ou des groupes à la liste **Noms d'utilisateurs ou de groupes**.
- **Supprimer**—Supprime les utilisateurs ou groupes sélectionnés de la liste des **Noms d'utilisateurs ou de groupes**.
- **Autorisations**—Affiche les paramètres d'autorisation pour l'utilisateur ou le groupe actuellement sélectionné.
- **Accorder**—Accorde à l'utilisateur ou au groupe sélectionné l'autorisation d'effectuer l'action sélectionnée dans le tableau **Autorisations**. Par défaut, si vous n'accordez ou ne refusez pas spécifiquement l'autorisation à un utilisateur, il n'aura pas l'autorisation.
- **Refuser**—Refuse à l'utilisateur ou au groupe sélectionné l'autorisation d'effectuer l'action sélectionnée dans le tableau **Autorisations**. Par défaut, si vous n'accordez ou ne refusez pas spécifiquement l'autorisation à un utilisateur, il n'aura pas l'autorisation.

Pour réinitialiser les paramètres de sécurité du Gestionnaire de systèmes, supprimez le fichier SysMan ACL.acl du répertoire Application Data. Par exemple, supprimez le fichier de l'emplacement suivant : C:\Documents and Settings\All Users\Application Data\National Instruments\Distributed System Manager.

# **Boîte de dialogue Gestionnaire d'alias**

**Disponible avec :** Gestionnaire de systèmes distribués NI (Windows)

Sélectionnez **Actions»Gestionnaire d'alias** dans le Gestionnaire de systèmes pour afficher cette boîte de dialogue. Utilisez cette boîte de dialogue pour faire correspondre les cibles aux adresses IP. **(Module DSC)** Le Moteur de variables partagées utilise des alias pour exécuter les serveurs d'E/S personnalisés qui font référence à d'autres variables du système.

Cette boîte de dialogue comprend les éléments suivants :

- **Ajouter** Ajoute un alias au Gestionnaire de systèmes. Vous devez spécifier une adresse IP pour créer un alias.
- **Édition** Édite le nom ou l'adresse IP de l'alias sélectionné.
- **Supprimer** Supprime un alias de la liste des alias.
- **Importer** Importe les alias enregistrés dans un fichier .aliases LabVIEW. LabVIEW crée automatiquement ce fichier lorsque vous créez un projet LabVIEW.
- <span id="page-61-0"></span>**Alias** — Répertorie les alias que vous avez créés.

# **Affichage Sonde de processeur/mémoire**

#### **Disponible avec :** NI Scan Engine

Sélectionnez une cible RT pour afficher une sonde de cible dans l'**Affichage automatique**. Vous pouvez aussi cliquer avec le bouton droit sur la cible et sélectionner **Sonder** pour afficher la sonde dans une nouvelle fenêtre. Cliquez sur l'onglet **CPU/Mémoire** d'une sonde de cible RT pour ouvrir cet affichage. Utilisez cet affichage pour **surveiller** l'utilisation du [processeur](#page-44-0) et de la mémoire sur la cible.

- **CPU N : graphe déroulant d'utilisation (%)** Fait le suivi de l'utilisation du processeur *N* en fonction du temps, en pourcentage de sa capacité.
- **Mémoire : graphe déroulant d'utilisation (Mo)** Fait le suivi de l'utilisation de la mémoire de la cible en fonction du temps.
- **CPU N : statistiques** Inclut des statistiques d'utilisation du processeur sélectionné, y compris l'utilisation totale du processeur, l'utilisation du processeur par niveau de priorité et l'utilisation du processeur dédiée aux structures cadencées et aux ISR (Interrupt Service Routines). Chaque valeur représente un pourcentage de la capacité totale.
- <span id="page-62-0"></span>**Mémoire : statistiques** — Affiche les données d'utilisation actuelle de la mémoire.
	- **Alloués** La quantité de mémoire actuellement allouée sur la cible, en octets.
	- **Disponible** La quantité de mémoire actuellement disponible sur la cible, en octets.
	- **Contigus** Le plus grand bloc contigu de mémoire disponible sur la cible, en Mo.
	- **Total** La quantité de mémoire totale disponible pour le système d'exploitation en Mo.
	- **Utilisation** La quantité de mémoire totale actuellement allouée sur la cible.

# **Affichage Sonde de variable d'E/S**

#### **Disponible avec :** NI Scan Engine

Cliquez sur une [variable](lvioscanhelp.chm::/io_vars.html) d'E/S dans l'arborescence de systèmes pour ouvrir cet affichage dans l'**Affichage automatique**. Vous pouvez aussi cliquer avec le bouton droit sur une variable d'E/S et sélectionner **Sonder** pour ouvrir cet affichage dans une nouvelle fenêtre.

Cet affichage montre l'emplacement d'une variable d'E/S et vous permet de visualiser ou de personnaliser les éléments suivants :

- **Emplacement** Spécifie l'emplacement de l'élément à sonder. Pour sonder une variable, par exemple, entrez les informations dans le format suivant : //Nom\_du\_système/Processus/Variable.
- **Valeur actuelle** Affiche la valeur actuelle de la variable sélectionnée.
- **Nouvelle valeur** Vous permet d'entrer une nouvelle valeur à assigner à la variable.
- **Contraindre**—[Contraint](lvioscanhelp.chm::/io_vars.html#forcing) la variable à prendre la **Nouvelle valeur** jusqu'à ce que vous annuliez la contrainte de la variable, que vous redémarriez la cible ou que vous contraigniez la variable à prendre une autre **Nouvelle valeur**.
- **Annuler la contrainte** Arrête la [contrainte](lvioscanhelp.chm::/io_vars.html#forcing) de la variable et renvoie le contrôle de la valeur d'E/S au moteur de balayage.
- **Définir** Définit la valeur du champ **Nouvelle valeur** comme valeur actuelle.
- **Afficher la tendance** Affiche le graphe affichage de [tendance](#page-34-0) de la variable sélectionné.
- **Type de données** Affiche le type de données de la variable sélectionnée.
- **Horodatage** Affiche l'horodatage de la variable sélectionnée.
- **Qualité** Affiche la qualité de la variable sélectionnée. La qualité indique les erreurs ou autres conditions qui s'appliquent à la variable.
- **Type d'accès** Affiche le ou les modes d'accès supportés pour la variable. Ceci comprend Lecture seule, Écriture seule ou Lecture/Écriture. Les modules et toolkits LabVIEW que vous avez installés fournissent peut-être des types d'accès

supplémentaires.

# **Affichage Sonde de processus**

**Disponible avec :** Gestionnaire de systèmes distribués NI (Windows)

Cliquez avec le bouton droit sur un processus et sélectionnez **Sonder** dans le menu local pour ouvrir cet affichage. Cet affichage montre l'état du [processus](#page-19-0) sélectionné et vous permet de démarrer ou d'arrêter ce processus.

- **Emplacement** Affiche l'emplacement du processus sélectionné.
- **État** Indique si le processus est en ligne ou hors ligne, ou que vous n'avez pas les autorisations suffisantes pour modifier l'état.
- **Démarrer le processus** Démarre le processus sélectionné. Vous devez avoir des autorisations d'accès suffisantes pour lancer un processus.
- <span id="page-65-0"></span>**Arrêter le processus** — Arrête le processus sélectionné. Vous devez avoir des autorisations d'accès suffisantes pour arrêter un processus.

# **Affichage Sonde de moteur de balayage**

#### **Disponible avec :** NI Scan Engine

Sélectionnez une cible sur laquelle NI Scan [Engine](lvioscanhelp.chm::/scan_engine.html) est installé pour ouvrir cet affichage dans l'**Affichage automatique**. Vous pouvez aussi cliquer avec le bouton droit sur la cible et sélectionner **Sonder** pour ouvrir cet affichage dans une nouvelle fenêtre. Utilisez cet affichage pour surveiller et gérer le moteur de balayage qui s'exécute sur la cible.

- **Contrainte** Contient des informations et des options concernant la [contrainte](lvioscanhelp.chm::/io_vars.html#forcing) de variables d'E/S.
	- **Contrainte activée** Indique si la contrainte est activée sur la cible. La contrainte doit être activée sur la cible pour que les contraintes de variable ou d'alias d'E/S individuel deviennent effectives. Ce paramètre sert de commutateur maître pour la contrainte de tous les alias ou variables d'E/S de la cible.
	- **Activer la contrainte** Active la contrainte sur la cible et fait passer l'état du paramètre **Contrainte activée** à Vrai. Cette option n'est disponible que si la contrainte des variables d'E/S est désactivée.
	- **Désactiver la contrainte** Désactive la contrainte sur la cible et fait passer l'état du paramètre **Contrainte activée** à Faux. Cette option n'est disponible que si la contrainte des variables d'E/S est activée.
		- $\sum$
- **Remarque** Si vous n'effacez pas la contrainte, les valeurs de tous les alias et variables d'E/S qui étaient contraintes réapparaissent lorsque vous réactivez la contrainte sur la cible.
	- **Effacer la contrainte** Annule la contrainte de tous les alias et variables d'E/S actuellement contraints sur la cible et restaure la valeur par défaut du type de données de toutes les valeurs contraintes sur la cible.
		- $\mathcal{N}$ 
			- **Remarque** Ce bouton n'affecte pas le paramètre maître **Contrainte activée** sur la cible.
- **Défaillances** Contient des informations et des options concernant les [défaillances](lvioscanhelp.chm::/faults.html) du moteur de balayage.
	- **Présence de défaillance** Indique la présence de [défaillances](lvioscanhelp.chm::/faults.html) sur la cible. La LED est noire s'il n'y a pas de défaillance, orange en cas de défaillances mineures, et rouge en cas de défaillances majeures ou fatales.
	- **Effacer toutes les défaillances** Efface toutes les [défaillances](lvioscanhelp.chm::/faults.html) sur la cible. Si la cible est en mode Défaillance et que toutes les défaillances sont effacées, la cible repasse au mode qu'elle avait avant de passer en mode [Défaillance](lvioscanhelp.chm::/scan_engine.html#modes).
	- **Effacer la défaillance sélectionnée** Efface la défaillance sélectionnée dans la **Liste de défaillances**. Si aucune défaillance n'est sélectionnée, il ne se passe rien.
	- **Liste de défaillances** Répertorie les défaillances actives sur la cible.
		- **Code d'erreur** Le code d'erreur associé à la défaillance.
		- **Niveau maximum** Le plus haut niveau de la défaillance depuis son dernier effacement.
		- **Première occurrence** L'heure de la première occurrence de la défaillance depuis son dernier effacement.
		- **Nombre d'occurrences** Le nombre d'occurrences de la défaillance depuis son dernier effacement.
		- **Description** La description de la défaillance.
- **Mode du moteur de balayage** Contient des informations et des options concernant le [mode](lvioscanhelp.chm::/scan_engine.html#modes) du moteur de balayage NI sur la cible.
	- $\bigwedge$ **Remarque** Cette section n'est disponible qu'avec du matériel d'extension d'E/S. Cette section n'est pas disponible s'il n'y a que des drivers d'E/S locales installés sur la cible. Reportez-vous à la documentation du matériel d'E/S pour obtenir des informations sur le comportement de mode spécifique au matériel.
- **Configuration** Indique si le moteur de balayage est en mode Configuration.
- **Actif** Indique si le moteur de balayage est en mode Actif.
- **Défaillance** Indique si le moteur de balayage est en mode Défaillance.
- **Drivers d'E/S** Répertorie les drivers d'E/S installés sur la cible qui agissent avec le moteur de balayage.
- **Passer à Configuration** Fait passer le moteur de balayage en mode Configuration. Si la cible était en mode Défaillance, le niveau de toutes les défaillances majeures passe automatiquement à Mineure au passage en mode Configuration.
- **Passer à Actif** Fait passer le moteur de balayage en mode Actif. Vous ne pouvez pas passer directement en mode Actif à partir du mode Défaillance. Vous devez effacer toutes les défaillances majeures pour quitter le mode Défaillance avant de passer en mode Actif.
- **Rafraîchir les modules locaux** Découvre les nouveaux modules d'E/S sur le châssis local connecté à une cible CompactRIO. Si un module d'E/S local est détecté dans un emplacement qui était vide auparavant, cette opération ajoute le module d'E/S à l'arborescence de systèmes sous la cible. Si vous retirez ou remplacez le module d'E/S d'un emplacement, cette opération ne détecte le changement que si vous annulez le déploiement de la configuration de la cible déployée dans LabVIEW.

# **Affichage Sonde de variable**

**Disponible avec :** Gestionnaire de systèmes distribués NI (Windows)

Cliquez avec le bouton droit sur une variable et sélectionnez **Sonder** dans le menu local pour ouvrir cet affichage. Cet affichage indique l'emplacement de la variable [partagée](#page-21-0) ou réseau sélectionnée et vous permet d'afficher ou de personnaliser des aspects de cette variable.

- **Emplacement** Affiche l'emplacement de la variable sélectionnée.
- **Valeur actuelle** Affiche la valeur actuelle de la variable sélectionnée.
- **Nouvelle valeur** Vous permet d'entrer une nouvelle valeur à assigner à la variable.
- **Définir** Définit la valeur du champ **Nouvelle valeur** comme valeur actuelle.
- **Afficher la tendance** Affiche le graphe affichage de [tendance](#page-34-0) de la variable sélectionné.
- **Type de données** Affiche le type de données de la variable sélectionnée.
- **Horodatage** Affiche l'horodatage de la variable sélectionnée.
- **Qualité** Affiche la qualité de la variable sélectionnée. La qualité indique les erreurs ou autres conditions qui s'appliquent à la variable.
- **Type d'accès** Affiche le ou les modes d'accès supportés pour la variable. Ceci comprend Lecture seule, Écriture seule ou Lecture/Écriture. Les modules et toolkits LabVIEW que vous avez installés fournissent peut-être des types d'accès supplémentaires.

# **Affichage Sonde de serveur Web**

**Disponible avec :** Gestionnaire de systèmes distribués NI (Windows)

Cliquez avec le bouton droit sur un serveur Web et sélectionnez **Sonder** dans le menu local pour afficher cette boîte de dialogue. Cet affichage indique les services Web disponibles sur le serveur Web. Vous pouvez mettre en pause, relancer après une pause, supprimer ou réinitialiser les statistiques pour un des services Web disponibles ou pour tous. Reportez-vous à l'*Aide LabVIEW* pour obtenir plus d'informations sur les services Web et la terminologie associée.

- **Emplacement** Affiche l'emplacement du serveur Web sélectionné.
- **Services Web déployés** Affiche une liste de tous les services Web disponibles sur le serveur Web.
	- **Opérations sur les sélectionnés** Affiche les éléments qui effectuent des opérations sur le service Web sélectionné.
		- **Pause** Met le service Web sélectionné en pause.
		- **Reprendre** Relance le service Web en pause sélectionné.
		- **Redémarrer** Redémarre le service Web sélectionné.
		- **Réinitialiser les statistiques** Redéfinit toutes les variables statistiques pour le service Web sélectionné.
		- **Supprimer** Supprime le service Web sélectionné du serveur Web.
- **Opérations sur tous** Affiche les éléments qui effectuent des opérations sur tous les services Web sur le serveur Web.
	- **Tout mettre en pause** Met tous les services Web en pause sur le serveur Web.
	- **Tout reprendre** Relance tous les services Web en pause sur le serveur Web.
	- **Tout redémarrer** Redémarre tous les services Web

sur le serveur Web.

**Réinitialiser toutes les statistiques** — Réinitialise les variables statistiques pour tous les services Web du serveur Web.
# **Affichage Sonde de service Web**

**Disponible avec :** Gestionnaire de systèmes distribués NI (Windows)

Cliquez avec le bouton droit sur un service Web et sélectionnez **Sonder** dans le menu local pour afficher cette boîte de dialogue. Cet affichage indique l'état du service Web sélectionné et vous permet de le mettre en pause, de le relancer après une pause, de le redémarrer ou de réinitialiser ses statistiques. Vous pouvez aussi envoyer des requêtes HTTP au service Web en utilisant les mappages d'URL disponibles. Reportez-vous à l'*Aide LabVIEW* pour obtenir plus d'informations sur les services Web et la terminologie associée.

Cet affichage comporte les éléments suivants :

- **Emplacement** Affiche l'emplacement du service Web sélectionné.
- **État** Affiche si le service Web est en cours d'exécution ou a été mis en pause.
- **Pause** Met le service Web sélectionné en pause.
- **Reprendre** Relance le service Web en pause sélectionné.
- **Redémarrer** Redémarre le service Web sélectionné.
- **Réinitialiser les statistiques** Redéfinit toutes les variables statistiques pour le service Web sélectionné.
- **Mappages d'URL** Affiche une liste de mappages d'URL pour le service Web sélectionné.
	- **Exécuter la sélection** Ouvre [l'affichage](sysman.chm::/web_server_route_db.html) Mappage d'URL du serveur Web pour le mappage d'URL sélectionné.

# **Boîte de dialogue Paramètres**

**Disponible avec :** Gestionnaire de systèmes distribués NI

Sélectionnez **Fichier»Paramètres** pour ouvrir cette boîte de dialogue. Cette boîte de dialogue fournit des options permettant de personnaliser la disposition de l'espace de travail, de définir la **vitesse de rafraîchissement des données** et de spécifier si le Gestionnaire de systèmes enregistre son espace de travail entre différentes sessions.

Cette boîte de dialogue comprend les éléments suivants :

- **Afficher la colonne Valeur** Affiche la colonne Valeur dans l'arborescence du Gestionnaire de systèmes.
- **Afficher la colonne Type** Affiche la colonne Type dans l'arborescence du Gestionnaire de systèmes.
- **Afficher la colonne Accès** Affiche la colonne Accès dans l'arborescence du Gestionnaire de systèmes.
- **Afficher la colonne MXS** Affiche la colonne MXS dans l'arborescence du Gestionnaire de systèmes.
- **Afficher la colonne Emplacement** Affiche la colonne Emplacement dans l'arborescence du Gestionnaire de systèmes.
- **Vitesse de rafraîchissement des données** Spécifie la fréquence à laquelle le Gestionnaire de systèmes met à jour les données.
- **Enregistrer l'espace de travail entre sessions** Spécifie s'il faut enregistrer les [personnalisations](#page-35-0) d'espaces de travail avant de fermer la session.

#### **Boîte de dialogue Sécurité NI - Ouverture de session**

**Disponible avec :** Gestionnaire de systèmes distribués NI (Windows)

Sélectionnez **Actions»Se connecter** pour afficher cette boîte de dialogue.

Utilisez cette boîte de dialogue pour ouvrir une session Gestionnaire de systèmes afin de pouvoir configurer les [éléments](#page-10-0) des systèmes protégés. Par défaut, vous n'avez pas besoin d'ouvrir une session Gestionnaire de systèmes pour configurer des éléments tels que les systèmes et les variables. Vous devez ouvrir une session si vous voulez modifier les éléments d'un système qui requiert une autorisation.

Cette boîte de dialogue contient les éléments suivants :

- **Nom d'utilisateur** Spécifie le nom de l'utilisateur actuel.
- **Mot de passe** Spécifie le mot de passe de l'utilisateur actuel.
- **Domaine NI** Spécifie le domaine auquel l'utilisateur actuel souhaite se connecter.

### **Boîte de dialogue Ajouter un système à Mes systèmes**

**Disponible avec :** Gestionnaire de systèmes distribués NI (Windows)

Sélectionnez **Actions»Ajouter un système à Mes systèmes** pour afficher cette boîte de dialogue. Cette boîte de dialogue vous permet d'accéder à des [systèmes](#page-17-0) ne se trouvant pas sur votre sous-réseau local qui n'apparaissent pas dans l'arborescence de systèmes.

Cette boîte de dialogue comprend les éléments suivants :

**Système** — Spécifie l'emplacement (\\exemple\_de\_système) du système que vous voulez ajouter.

# **Boîte de dialogue Sonder un emplacement**

**Disponible avec :** Gestionnaire de systèmes distribués NI (Windows)

Sélectionnez **Affichage»Sonder un emplacement** pour ouvrir cette boîte de dialogue. Vous pouvez entrer l'emplacement d'objets de [l'arborescence](#page-10-0) de système ou l'emplacement distant d'objets qui n'apparaissent pas dans l'arborescence de systèmes pour afficher une boîte de dialogue **Sonde** pour l'objet spécifié.

Cette boîte de dialogue comprend les éléments suivants :

**Emplacement** — Spécifie l'emplacement de l'élément à sonder. Pour sonder une variable, par exemple, entrez les informations dans le format suivant : //Nom\_du\_système/Processus/Variable.

# **Boîte de dialogue Ajouter un processus**

**Disponible avec :** Gestionnaire de systèmes distribués NI (Windows)

Cliquez avec le bouton droit sur un système de [l'arborescence](#page-10-0) de systèmes et sélectionnez **Ajouter un processus** dans le menu local pour afficher cette boîte de dialogue. Utilisez la boîte de dialogue **Ajouter** un [processus](#page-19-0) pour *[créer](#page-29-0)* un nouveau processus sur le système sélectionné dans l'arborescence de systèmes.

Cette boîte de dialogue comprend les éléments suivants :

- **Nom du processus** Spécifie le nom du nouveau processus.
- **Exécuter** Spécifie s'il faut exécuter le processus ou le laisser hors ligne lorsque vous le créez.

## **Boîte de dialogue Propriétés de la variable partagée**

**Disponible avec :** Gestionnaire de systèmes distribués NI (Windows)

Pour afficher cette boîte de dialogue, cliquez avec le bouton droit sur un [processus](#page-19-0) de l'arborescence de systèmes et sélectionnez **Ajouter une variable** dans le menu local, ou cliquez avec le bouton droit sur une variable réseau ou partagée existante dans l'arborescence de systèmes et sélectionnez **Éditer la variable** dans le menu local.

Utilisez cette boîte de dialogue pour configurer une nouvelle variable partagée ou réseau ou éditer la [configuration](#page-30-0) d'une variable partagée existante.

Utilisez les éléments situés dans le panneau de gauche de cette boîte de dialogue pour accéder aux options de configuration d'une variable :

- [Variable](sysman.chm::/sm_variable_page.html) Détermine la configuration de base de la variable, notamment le type de données et le type de variable.
- [Alarmes](sysmandsc.chm::/alarms_page.html) **(Module DSC)** Configure les options d'alarme de la variable partagée.
- [Description](sysman.chm::/sm_descript_page.html) Donne la description de la variable partagée.
- [Enregistrement](sysmandsc.chm::/logging_page.html) **(Module DSC)** Configure les options d'enregistrement de la variable partagée.
- [Réseau](sysman.chm::/sm_network_page.html) Configure les options de réseau de la variable partagée, comme la bufférisation, par exemple.
- FIFO [Real-Time](sysman.chm::/sm_rt_fifo_page.html) **(Module RT)** Active et configure la FIFO Real-Time d'une variable partagée.
- Mise à [l'échelle](sysman.chm::/sm_scale_page.html) Configure les options d'échelle de la variable partagée.
- Zone [morte](sysmandsc.chm::/update_deadband_db.html) de la mise à jour **(Module DSC)** Configure les options de zone morte de la variable partagée.
- Valeur [initiale](sysmandsc.chm::/initial_value_page.html) **(Module DSC)** Configure la valeur initiale de la variable partagée.
- [Sécurité](sysmandsc.chm::/security_db.html) **(Module DSC)** Configure les options de sécurité de la variable partagée.

Les modules et toolkits LabVIEW installés fournissent généralement des types de variables partagées supplémentaires, ainsi que d'autres options de configuration et d'autres restrictions. Reportez-vous à la documentation du module ou toolkit LabVIEW pour obtenir des informations complémentaires.

### **Boîte de dialogue Créer un nouveau serveur d'E/S**

**Disponible avec :** Gestionnaire de systèmes distribués NI (Windows)

Cliquez avec le bouton droit sur un processus et sélectionnez **Ajouter un serveur d'E/S** dans le menu local pour afficher cette boîte de dialogue. Utilisez cette boîte de dialogue pour créer un serveur d'E/S.

**(Module RT)** Vous pouvez créer des serveurs d'E/S Modbus et des serveurs d'E/S Modbus esclaves.

Cette boîte de dialogue comprend les éléments suivants :

- **Type de serveur d'E/S** Contient une liste de serveurs d'E/S que vous créez.
- **Description** Affiche la description du générateur d'IP que vous avez sélectionné dans la liste **Select IP Generator**.
- **Continuer** Affiche la boîte de dialogue **Configuration** pour le serveur d'E/S sélectionné.

# **Filiales internationales**

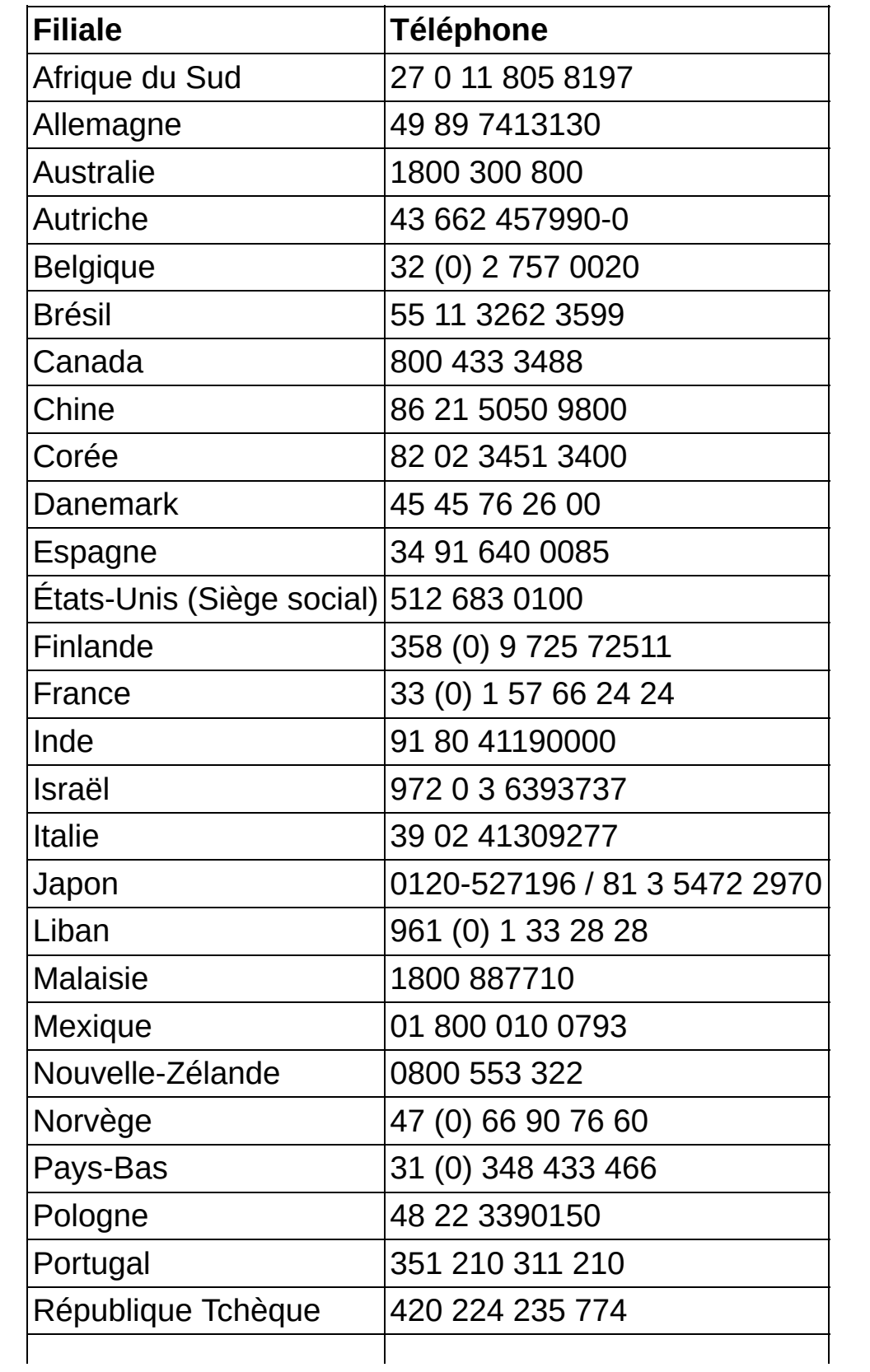

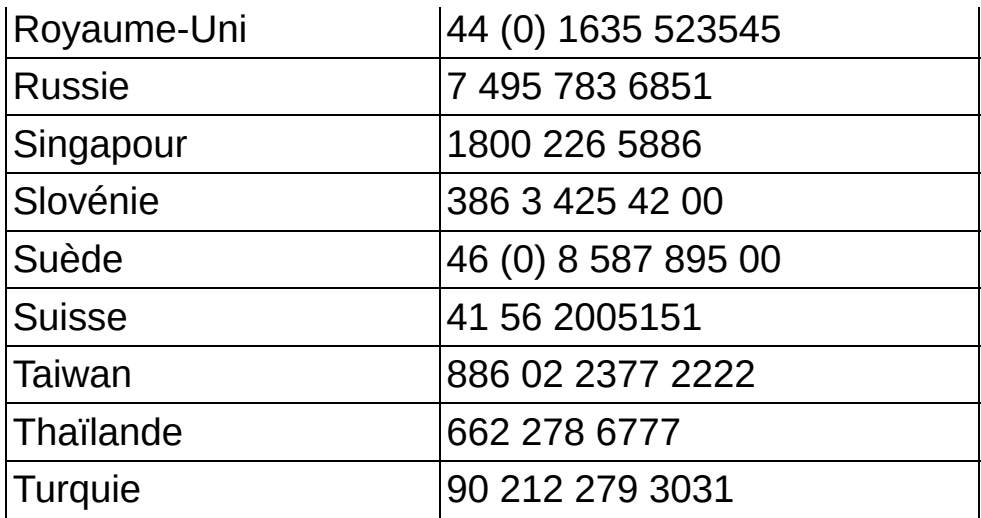